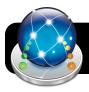

# **Notebook 15 Features**

### **Lesson Activity Builder (LAB)**

Notebook LAB allows you to create interactive activities for students in 3 steps: choose your activity, select or customize content, and add in game elements.

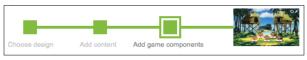

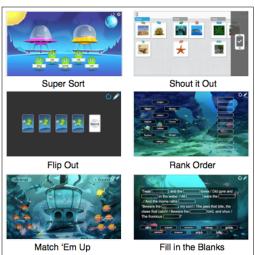

\*\*Note\*\* Shout it Out: Replaces "Extreme Collaboration" and allows students to send responses via any device that will appear in Notebook on the teacher's computer.

## Add Game Components to your Activity

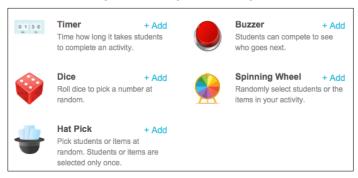

# New Math Tools in Pull Down Menu

A new set of tools are available in the grey pull down menu for common shapes.

Divide: Select number of equal parts (up to 12). You can then separate and move the new fractions.
(Only works with circles, squares, and rectangles)

- Show Vertices: This feature will reveal shape corners and allow you to modify the shape by pulling on the new handles that appear.
- Show Side Length: Reveals length of all sides and will change in real time as you modify the shape.
- **4.** Show Angles: Interior angles will appear and change along with the shape.

# **Adding New Tools to Your Notebook Toolbar**

The top toolbar in notebook allows you to quickly access the tools you use often. You can customize which tools you see in your toolbar to save time in class.

- Click the "Gear" icon in the top right corner of your toolbar to open toolbar settings.
- You will see three tabs to choose from on the left: Actions, Ad-ons, and Tools. Each will contain different shortcuts that you can drag to your toolbar.
- Note: Some icons can only be placed in certain locations. If you have trouble dropping a new tool into place, try adding it to a new location on the toolbar.
- **4.** You can also remove icons by dragging them off your toolbar while toolbar settings is open.
- 5. Click the "done" button to save changes.

### **Recommended Toolbar Add Ons**

- Keyboard: (Actions Tab) Gives access to the on screen keyboard.
- Capture: (Actions Tab) Opens screen capture tools and adds images directly into Notebook.
- Concept Mapping: (Add-on Tab) Creates interactive idea webs using pen tools.
- Geogebra: (Add-on Tab) Links to library of math related videos to support instruction.
- Equation Editor: (Add-on Tab) Converts hand written equations into text for simple to advanced equations.

TIP: Click on the Blue Puzzle Piece to show add on tools

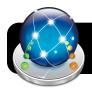

# **Notebook 15 Features**

# **Using the Concept Mapping Tool**

Create idea webs quickly using your keyboard or pen with the concept mapping tool.

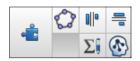

- 1. Click the blue puzzle piece to reveal add on icons.
- 2. Click the Concept Mapping tool (head with idea web)
- Create new topics by double clicking in any box to use your keyboard or by drawing a circle around handwriting.
- Link new topics in any order you would like by drawing a line between them.
- Rearrange topics by erasing the connectors between topics and adding again with the pen tool.

#### Using the Equation Editor

Once added to your toolbar, you can find the equation editor by clicking the blue puzzle piece to show add ons.

- To use the editor, write an equation in the box that appears and press the green check mark to add it to your page.
- Once your equation is added to your page, you can resize and move it where ever you'd like.

# **Irregular Polygon Tool**

You can now create new shapes by clicking a series of points that will be connected with lines.

1. Tools> Irregular Polygon

#### **Smart Blocks**

Smart Blocks allow you to model different mathematic operations on the board with the pen tool.

- Smart blocks can be found under the add on tab (blue puzzle piece) in the Notebook <u>sidebar</u>.
- To use Smart Blocks, select the operation you would like to use and drop it on your page.
- Using the pen tool, write numbers anywhere on the page and draw a line from the numbers to the block to have a problem generated and solved.

- **4.** Use the eraser tool to disconnect numbers from the block and connect new ones.
- 5. You can also use images to interact with the blocks. Just drag an object from gallery onto the page (or multiple objects that you have grouped together) and draw a line to the block as you would with text.

#### **Gestures**

Smart Notebook has simplified accessing commonly used features through physical gestures at the board.

- Grouping Objects: Drag a box around objects you would like to group to select them. Drag your finger back and forth over the objects to group them.
- Ungrouping Objects: To revert grouped objects to their original parts, shake the object until it separates.
- Right Click: Tap and hold on the board to reveal a right click menu.

Multi-Touch Gestures: Require 800 board or higher

- **1.** Eraser: use the palm of your hand or base of your fist to remove digital ink from the page.
- 2. Rotate: Use two fingers to rotate an image
- Resize/Zoom: pull two fingers together or apart over an object to change the size of an object.

### **Text Pen**

The text will convert your handwriting to text as you write and also allows you to use shortcuts to edit as you go.

- Replace Text: circle any word or part of a word to open a window to edit. Click green check to accept.
- 2. Add Space: to insert a space in a word, draw a vertical line between the text.
- Delete: draw a horizontal line through text to be removed.
- Insert Text: draw a "carrot" to reveal a window to write a new word to be added between text.